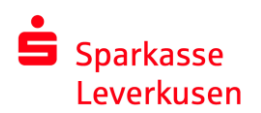

### **pushTAN Verbindung zurücksetzen – Registrierungscode per SMS**

### **Rücksetzung über die Internetseite**

1. Nach erfolgter Anmeldung auf unserer Homepage wechseln Sie wie folgt in die pushTAN-Verwaltung:

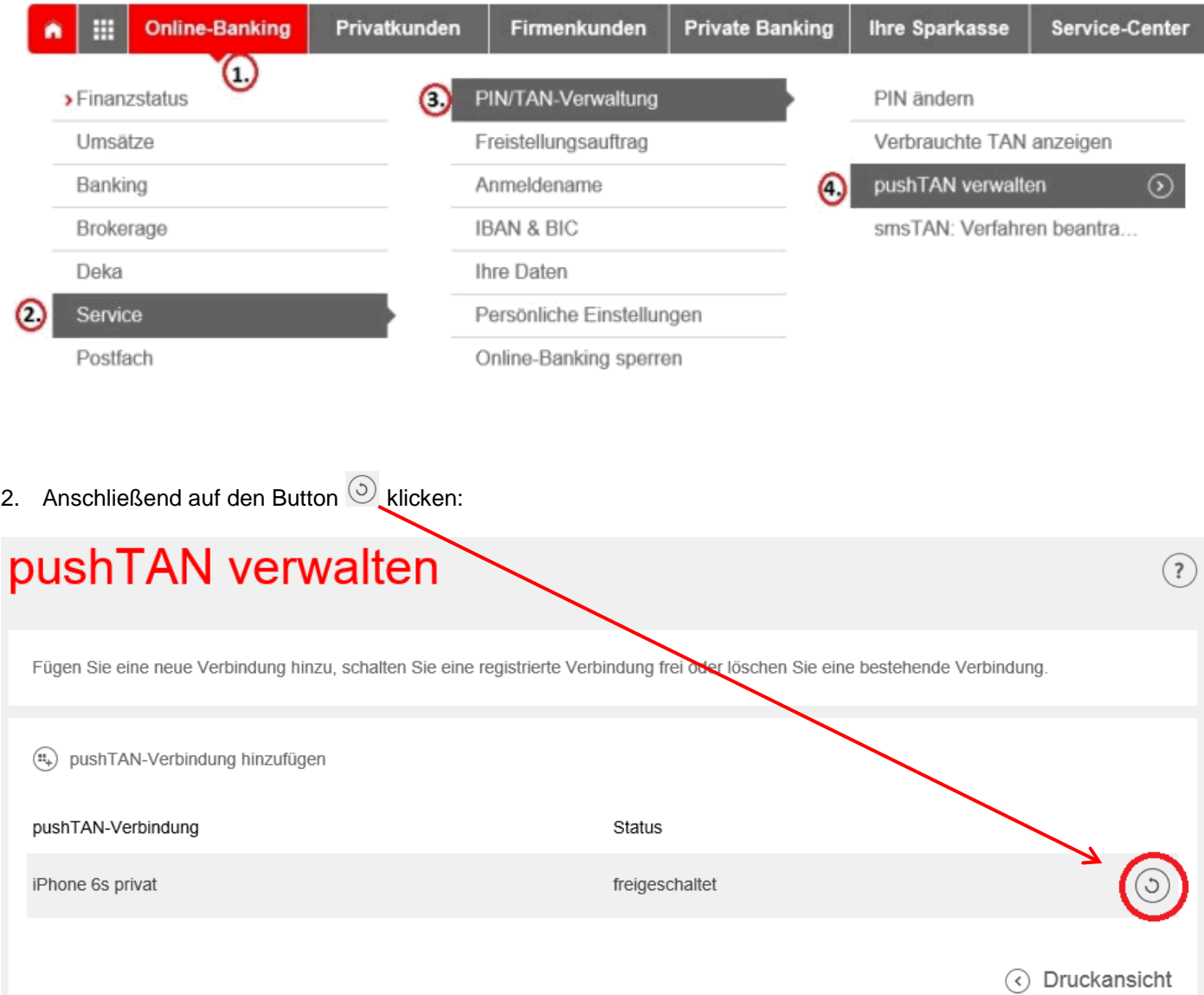

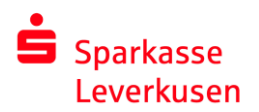

3. Auf der folgenden Seite geben Sie Ihr Geburtsdatum und Ihre Sparkassenkarten-Nr. ein. Bitte noch eine Bezeichnung für das pushTAN-Gerät (z.B. Iphone, Tablet, etc.) festlegen und die Mobilfunknummer auswählen, an die die SMS verschickt werden soll.

## pushTAN-Verbindung zurücksetzen

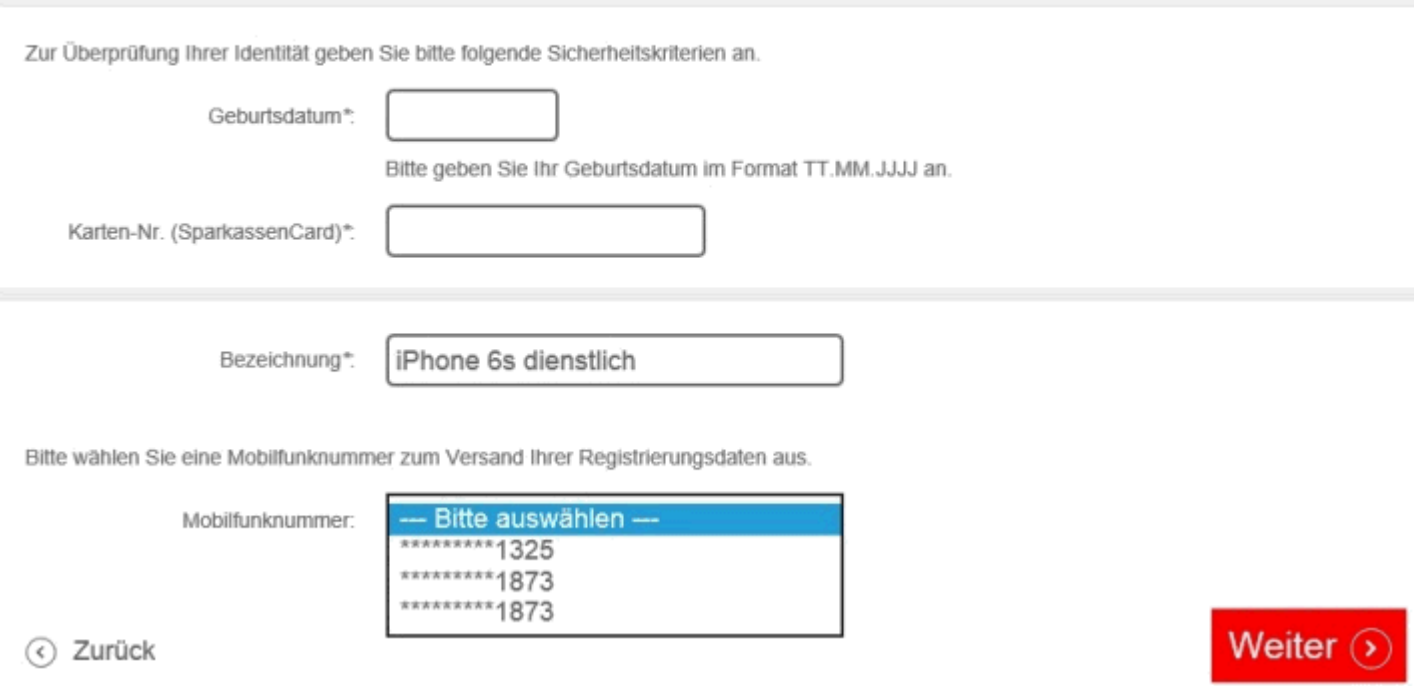

4. Nach Klick auf "Weiter" erhalten Sie jetzt per SMS einen Link. Einfach auf den Link klicken und die Kopplung mit dem Gerät und der Abruf des Freischaltcodes wird veranlasst.

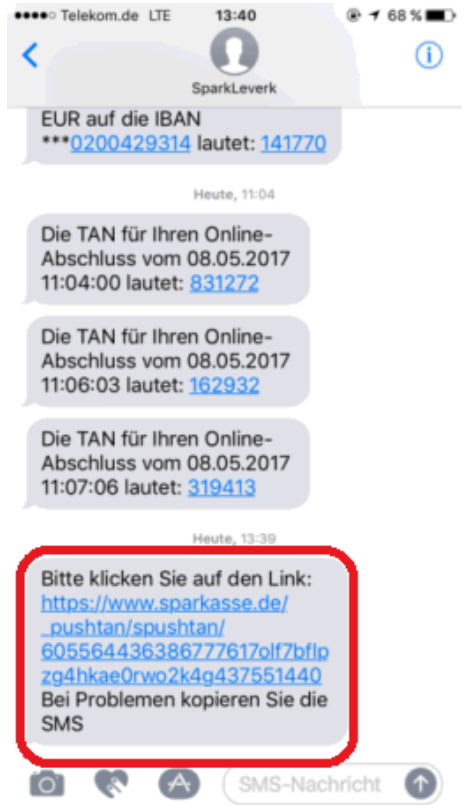

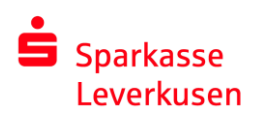

#### e-Services

5. Den angezeigten Freischaltcode auf der Internetseite eingetragen und anschließend auf 'Freischalten' drücken:

## pushTAN-Verbindung zurücksetzen

Der Auftrag wurde ausgeführt. 08. Mai 2017 um 13:39:58 Uhr

Eine SMS mit den notwendigen Registrierungsdaten wurde soeben an Sie versandt. Klicken Sie auf den in der SMS angegebenen Link, um Ihre Daten in die S-pushTAN-App zu übernehmen. Bitte achten Sie darauf, dass der Link mit der S-pushTAN-App geöffnet wird und nicht mit dem Browser. Alternativ kopieren Sie die vollständige SMS in die Zwischenablage und fügen die Daten in die S-pushTAN-App ein. Den erzeugten Freischaltcode geben Sie bitte hier ein.

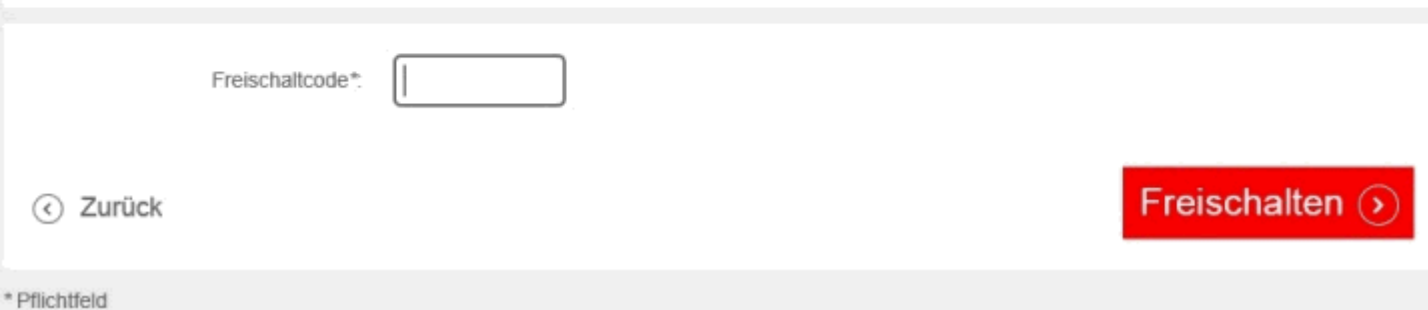

6. Fertig! Sie haben Ihre pushTAN-Verbindung erfolgreich freigeschaltet!

# pushTAN-Verbindung zurücksetzen

Der Auftrag wurde ausgeführt. Die pushTAN-Verbindung wurde erfolgreich freigeschaltet. 08. Mai 2017 um 13:42:40 Uhr

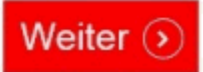

**Bei Fragen oder wenn Sie weitere Hilfestellung benötigen, erreichen Sie uns unter:**

**Abteilung e-Services Tel: 0214-355-4421 Email: eb@sparkasse-lev.de**